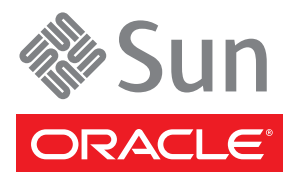

# Sun Netra 6000 DC モジュラーシステム

# ご使用の手引き

このガイドでは、Oracle の Sun Netra 6000 DC モジュラーシステムをラックに取り付けるために必要な最小限 度の手順について説明します。

DC 入力電源を使用するサーバーでは、固有の安全性仕様に従って電源コードを組み立て、接続する必要があ ります。この仕様は、オンラインガイド『Sun Netra 6000 モジュラーシステム設置ガイド』(821-1854-11) で説 明されています。オンラインガイドを参照して、設置を行ってください。オンラインドキュメントの URL は、 6 [ページの「この製品のドキュメント」に](#page-5-0)一覧表示されています。

注 **–** この製品を設置する前に、あらかじめ最新の『Sun Netra 6000 モジュラーシステムプロダクトノート』 (821-1853-11) に目を通し、最新の問題のために設置要件に影響が出ていないかを確認してください。

# モジュラーシステムの概要

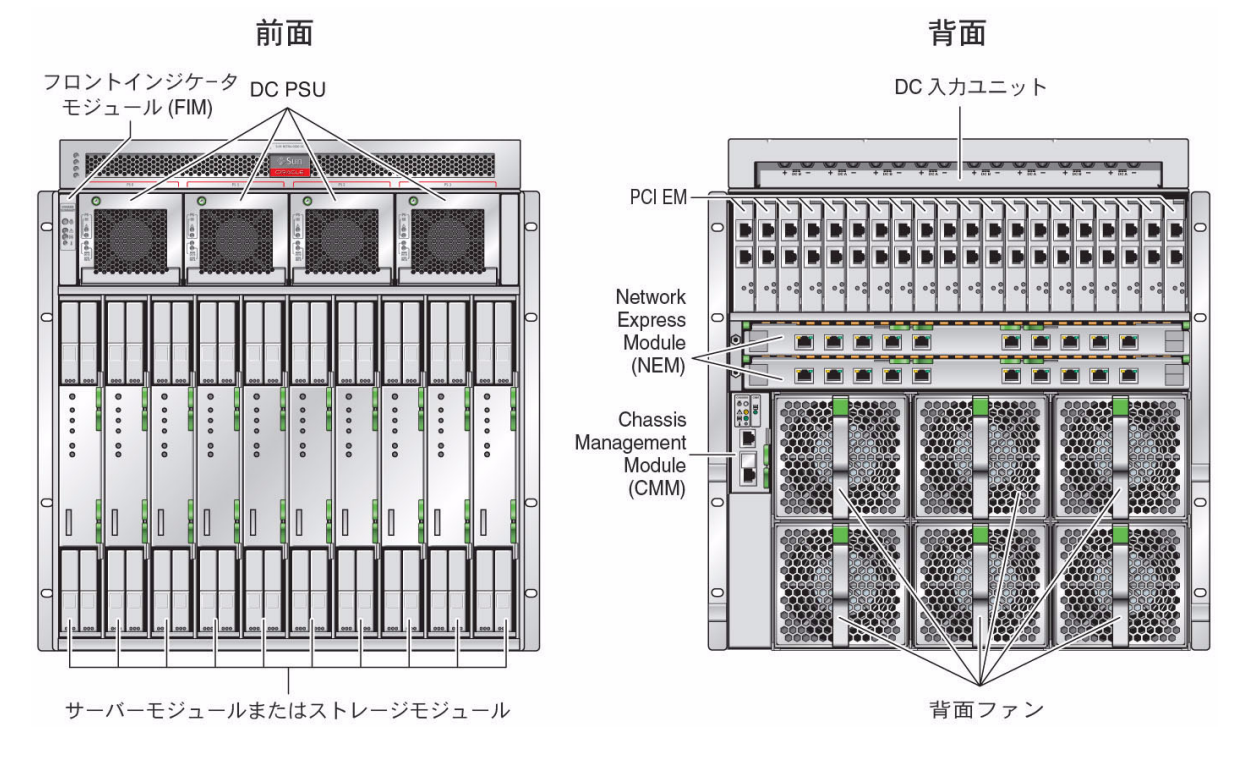

▼ モジュラーシステムを開梱する

▶ このモジュラーシステムと、このモジュラーシステム用に購入したその他のモジュール (存在する場合) を開梱 します。

このモジュラーシステムには、次のアイテムが含まれます。

- Sun Netra 6000 DC モジュラーシステム (シャーシ)
- ラックレールが含まれるラックマウントキット
- (オプション) ドングルキット: I/O ドングルおよびサーバーモジュール接続用の DB-9/RJ-45 アダプタを含む

#### ▼ ラックにモジュラーシステムをマウントする

- 1. シャーシを持ち上げる方法に応じて、次に示す作業のどちらかを実行します。
	- 機械式リフトを使用する シャーシをラックに取り付ける前にシャーシを取り外さないでください[。手順](#page-2-0) 2 に進みます。
	- シャーシを手作業で持ち上げる NEM と PCI EM を元の場所に戻すことができるように、シャーシを持ち上 げる前にこれらの場所を書き留めてください。次のアイテムを取り外します: 電源装置 4 台、ファン 6 台、 NEM またはフィラー、CMM、PCI EM または フィラー。この図には示されていませんが、サーバーモ ジュールまたはストレージモジュール、フィラーパネルなどがあれば、それらも取り外します。

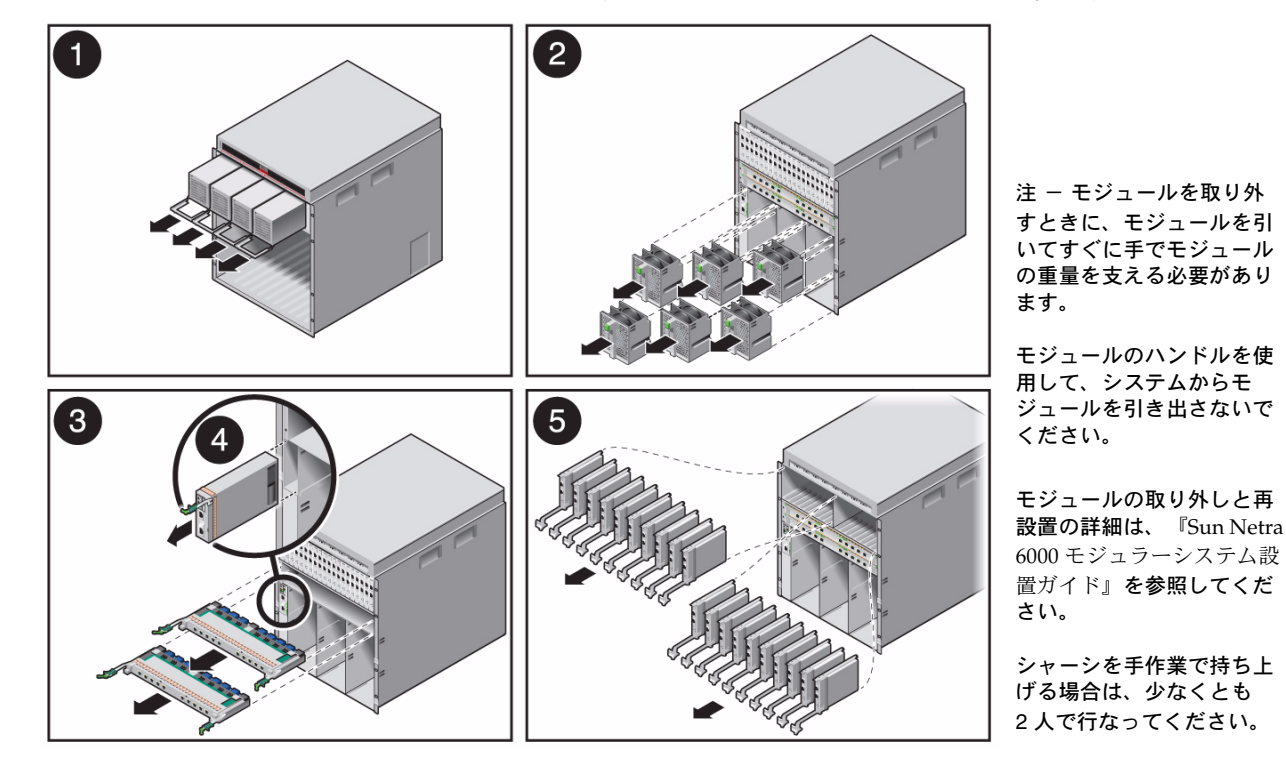

<span id="page-2-0"></span>2. ラックにシャーシを取り付けます。

ラックマウントキットに含まれているテンプレートに記載されている、ラック搭載についての手順に従って ください。

3. シャーシを取り外した場合は、この時点でコンポーネントを交換します。 取り付けの詳細は、オンラインの設置マニュアルまたはサービスマニュアルを参照してください。

#### ▼ オプションのコンポーネントを取り付ける

♦ このモジュラーシステム用に注文したオプションのモジュラーコンポーネントが存在する場合は、それらを 取り付けます。

詳細は、オプションコンポーネントの設置マニュアルまたはユーザーズガイドを参照してください。 6 [ページの「この製品のドキュメント」](#page-5-0)を参照してください。

#### ▼ CMM への接続を提供する

Oracle Integrated Lights Out Manager (ILOM) ソフトウェアとともに、シャーシ管理モジュール (Chassis Management Module、CMM) がプリインストールされています。CMM 上の ILOM を使用して、シャーシ 内のモジュラーコンポーネントの設定、起動、管理を行います。

Ethernet *NET MGT* ポートとシリアル *SER MGT* ポートを使用して、CMM 上の ILOM にアクセスできます。 このガイドでは、SER MGT ポートを使用して ILOM への初期アクセスを確立する方法について説明します。 このシリアル接続を通して、CMM NET MGT ポートに静的な IP アドレスを設定します。この設定が完了 すると、その後はネットワークを経由して ILOM は NET MGT ポートにアクセスできるようになります。

注 **–** CMM 上の ILOM に初期アクセスを行う方法はほかにもあります。たとえば、デフォルトでは CMM は ユーザーのネットワーク上の DHCP サーバーから IP アドレスを自動的に要求します。CMM に割り当てられ た IP アドレスがわかっている場合は、SER MGT ポートへの接続を提供することなく NET MGT ポートを使用 できます。CMM 上の ILOM にアクセスするほかの方法についての詳細は、オンラインの設置ガイドを参照し てください。

#### 1. シリアル端末デバイスを CMM SER MGT ポートに接続します。

この場合、端末デバイスは、端末や、端末サーバーへの接続、端末エミュレーションソフトウェア付きのラ ップトップなどになります。

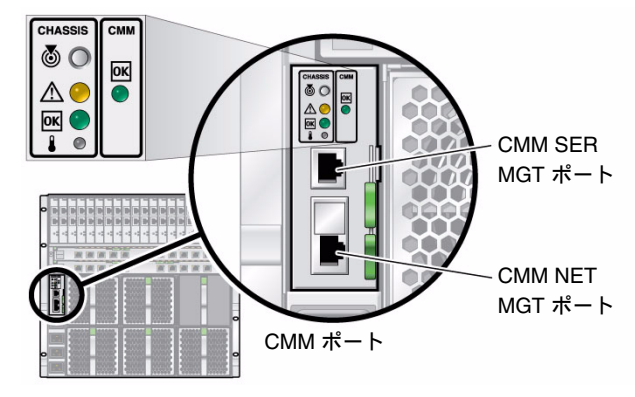

SER MGT 設定値とケーブル要件

- SER MGT ポートは、9600 ボー、8 ビット、パリ ティなし、1 ストップビット、ハードウェアハンド シェーキングなしで通信を行います。
- シールド付きのより対線シリアルケーブルを使用 し、NEBs レベル 3 の避雷要件を満たすようにし ます。
- クロスケーブルまたはアダプタを使用します。

2. (省略可能) CMM Net MGT ポートと、CMM にあとで接続されるネットワークを、Ethernet ケーブルで接続し ます。

SER MGT ポートを使用してシステムの初期構成を行なったあとは、ネットワークを介して CMM 上の ILOM に接続できます。

#### ▼ ケーブルをモジュラーコンポーネントに接続する

取り付けについての詳細は、各モジュラーコンポーネントのドキュメントを参照してください。

- 1. 取り付けた NEM ごとに、Ethernet ケーブルを該当する RJ-45 Ethernet コネクタに接続し、ケーブルの他方の 終端をローカルエリアネットワークに接続します。
- 2. 取り付けた PCI EM ごとに、該当するケーブルを PCI EM コネクタに接続し、ケーブルの他方の終端を PCI EM ネットワークまたはデバイスに接続します。

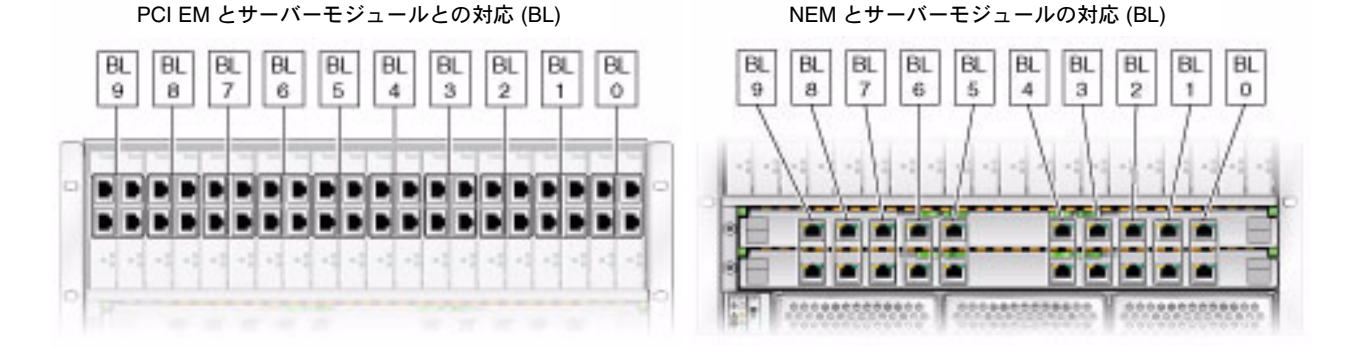

#### ▼ DC 電源ケーブルを組み立てて接続する

1. DC 電源ケーブルを組み立てて接続します。

DC 電源ケーブルの組み立てと接続の手順は、『Sun Netra 6000モジュラーシステム設置ガイド』(821-1854-11) に記載されています。

- 2. 前面または背面の状態 LED を確認し、シャーシの初期化を確認します。
	- 緑色の OK LED 緑色に点灯し、初期化が成功したことを示します。
	- オレンジ色の障害 LED 障害が検出された場合に点灯します。オレンジ色の障害 LED が点灯した場合は、 モジュラーコンポーネントの他の障害インジケータが点灯していないか確認して、シャーシの電源コードを 抜き、修正措置を講じてください。

背面シャーシ LED

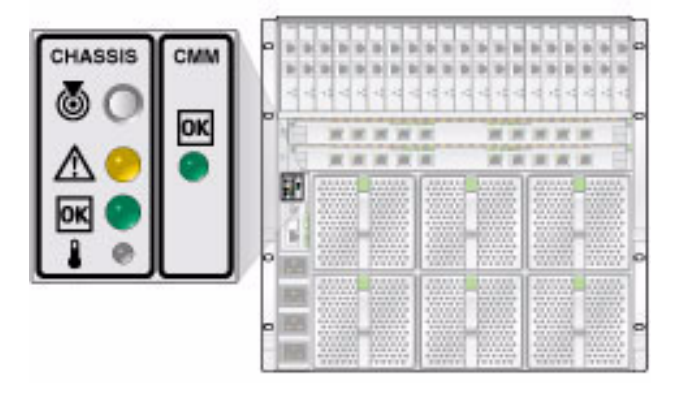

# CMM NET MGT ポートへの IP アドレスの割り当て

CMM NET MGT ポートを使用して ILOM にアクセスする場合、CMM には IP アドレスが必要です。

このガイドでは、CMM ポートに静的な IP アドレスを割り当てる方法について説明します。また、DHCP サービ スを使用して CMM NET MGT ポートに IP アドレスを割り当てることもできます。詳細は、『Sun Netra 6000 モジュラーシステム設置ガイド』(821-1854-11) を参照してください。 6 [ページの「この製品のドキュメン](#page-5-0)ト」を 参照してください。

#### ▼ CMM に静的な IP アドレスを割り当てる

SER MGT ポートを介して CMM に静的な IP アドレスを割り当てるには、次の手順に従います。 注 - CMM に静的な IP アドレスを割り当てると、CMM は自動的に DHCP サービスを使用することがなく なります。

- 1. デフォルトのユーザー名 root とパスワード changeme を使用して、ILOM にログインします。 ILOM のプロンプト (->) が表示され、CMM で ILOM CLI コマンドを受け入れることができるようになります。 ILOM コマンドの実行についての詳細は、ILOM のドキュメントを参照してください。
- 2. CMM ネットワークディレクトリにアクセスします。
	- -> **cd /CH/network/**
- 3. 次のコマンドを入力し、CMM ILOM の IP、ネットマスク、およびゲートウェイアドレスを指定します。
	- -> **set pendingipaddress=***static\_IP\_address*
	- -> **set pendingipnetmask=***static\_netmask\_address*
	- -> **set pendingipgateway=***static\_netmask\_address*
	- -> **set pendingipdiscovery=static**
	- -> **set commitpending=true**

### ▼ CMM NET MGT ポートを介して ILOM にログインする

ネットワークから CMM NET MGT ポートを介して ILOM にログインできます。

1. ネットワークから、次のコマンドを実行します。

\$ **ssh root@***CMM\_IP\_address*

パスワード: **changeme**

この時点で、CMM 上の ILOM にログインした状態になります。さまざまな ILOM コマンドを実行して、 モジュラーシステムとモジュラーコンポーネントを管理できます。

- 2. (省略可能) セキュリティー対策として、ILOM root アカウントのデフォルトパスワード changeme をサイト 固有のパスワードに変更します。
	- -> **set /CMM/users/root password=***your\_password*

### 設定の完了

Oracleの Sun Netra 6000 DC モジュラーシステムの基本設定が完了しました。しかし、設定が必要なモジュラー コンポーネントとオペレーティングシステムがほかにも存在するはずです。それらの作業を実行するには、それ らのコンポーネントのご使用の手引きと設置ガイドを参照してください。

## <span id="page-5-0"></span>この製品のドキュメント

次の Oracle 製品に関しては、オンラインのプロダクトノート、設置ガイド、サービスマニュアル、および ILOM マニュアルの、次の URL を参照してください。

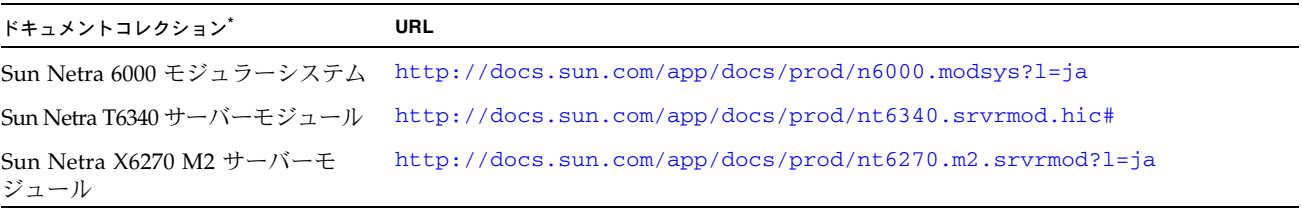

\* ドキュメントの翻訳版に関しては、次の URL から、言語を選択してください。<http://docs.sun.com>

# その他の製品ドキュメント

次の Web サイトでは、ローカライズ版を含むさまざまなドキュメントを表示、印刷、購入できす。 <http://docs.sun.com>

# テクニカルサポート

本製品に関して、ドキュメントに記載されていないテクニカルなご質問がある場合は、次のサイトをご利用ください。 <http://jp.sun.com/support>

# ドキュメントのフィードバック

このドキュメントに関するコメントをお寄せいただく場合は、<http://docs.sun.com> にあるフィードバック [+] リン クをクリックしてください。この際、フィードバックのドキュメントのタイトルとパート番号もお知らせください。

Sun Netra 6000 DC モジュラーシステムご使用の手引き、Part No. 821-1856-10

Copyright © 2010, Oracle and/or its affiliates. All rights reserved.

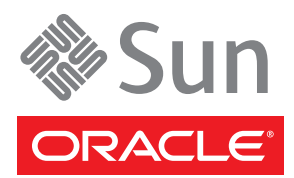